# HPLC Troubleshooting 2.0— How the HPLC Troubleshooting App Saves on Time and Frustration

Holger Franz; Thermo Fisher Scientific, Germering, Germany

# Introduction

During the development of a new HPLC method, there were unexpected results—all peaks, except for the injection peak, were negative (Figure 1). Even with advances in chromatography to eliminate problems, something unexpected is bound to happen. How would you go about finding out what's wrong?

Although the web is full of HPLC troubleshooting guides, many of these are dozens of pages long.<sup>1,2,3</sup> They can be helpful in teaching systematic approaches to troubleshooting, but when you need an answer fast, digging through these resources to find what you need can be slow and tedious. An alternative is using a poster, such as the Thermo Scientific HPLC Troubleshooting Guide poster,<sup>4</sup> where all troubleshooting suggestions are available at a glance and a useful suggestion can be found much faster.

An alternative for people with smart phones is the Thermo Scientific™ HPLC Troubleshooting App for iPhone, Android, and Windows platforms. This mobile application incorporates all the information from the HPLC troubleshooting poster, and expands it to include electrochemical and nano LC solutions. In combination with solutions for charged aerosol detection, these additions make the troubleshooting app a comprehensive tool for various system setups. This mobile application is available for free at http://info1.thermoscientific.com/forms/ HPLC\_Troubleshooting\_App.

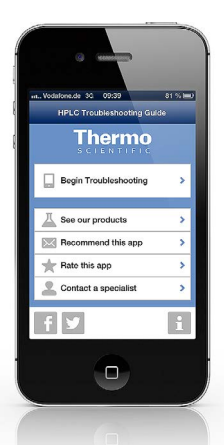

0 by  $\sim$  10  $\sim$  5 cm  $\sim$  5 cm  $\sim$  10  $-300 \Omega$ 100 **Minutes** mAU

**Conditions** 

Figure 1. Negative peaks during method development experiments.

#### System

- Thermo Scientific™ Dionex™ UltiMate™ 3000 x2 Dual System including:
	- SRD-3600 Solvent Rack with six degasser channels
	- DGP-3600RS Dual-Gradient Pump
	- WPS-3000TRS Thermostatted Wellplate Sampler
	- TCC-3000RS Thermostatted Column Compartment
	- DAD-3000RS Diode Array UV-Vis Detector with analytical flow cell
- Thermo Scientific Dionex Chromeleon™ Chromatography Data System (CDS) software version 7.1 SR1
- All modules were connected using 0.005 in. (0.13 mm) i.d. Thermo Scientific Dionex Viper™ Fingertight Fitting System

# Column: Thermo Scientific Dionex Acclaim™ 120, C18,5 μm,  $4.6 \times 100$  mm Standard: Caffeine, anthracene, and phenanthrene (0.05 mg/mL) in 70% ACN Eluents: A: 0.1% Formic acid in water B: 0.1% Formic acid in acetonitrile Gradient: Time (min) %B 0.0 60% 5.0 90% 5.5 90% 6.0 60% 10.0 60% Flow: 1 mL/min Column temp.: 30 °C UV wavelength: 285 nm UV bandwidth: 4 nm

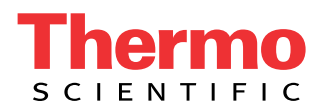

Figure 2. Thermo Scientific HPLC Troubleshooting App for iPhone, Android, and Windows platforms.

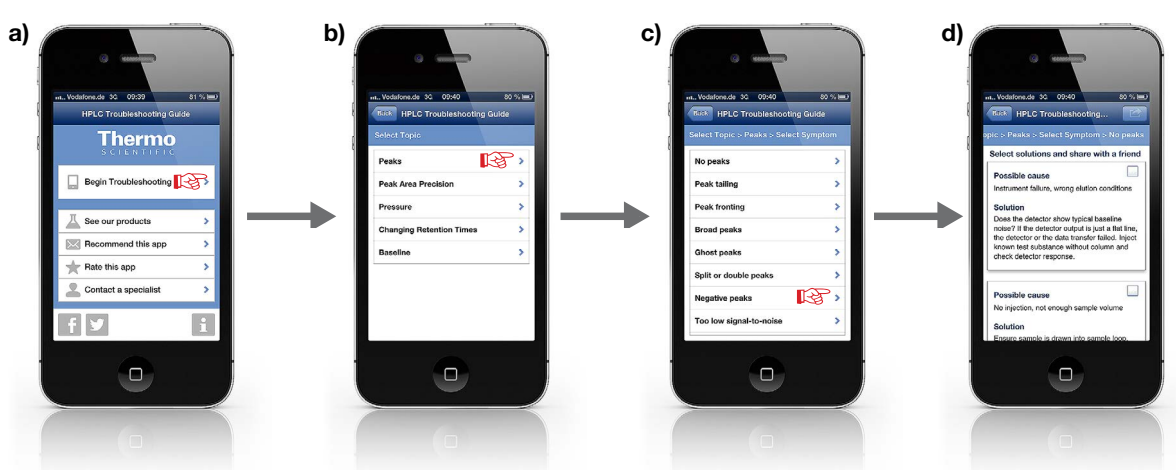

Figure 3. Generating probable cause using the Thermo Scientific HPLC Troubleshooting App.

# Troubleshooting Case Study

### A Few Clicks to Find the Probable Cause

Using the problem of negative peaks described above, the HPLC Troubleshooting App finds a solution as follows:

- From the App's home screen, select "Begin troubleshooting" (Figure 3a).
- Because the issue is related to peaks, select "Peaks" (Figure 3b).
- Choose "Negative peaks" (Figure 3c).
- The App lists five "Possible cause / Solution" (Figure 3d), shown in Table 1.

#### Table 1. List of Possible Causes Generated by Troubleshooting App.

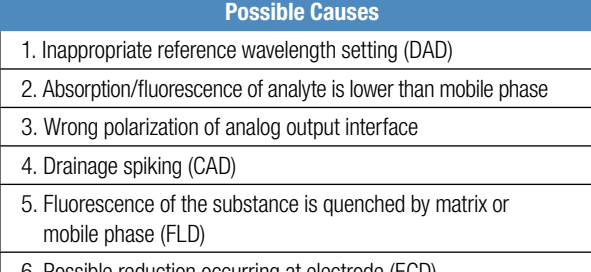

6. Possible reduction occurring at electrode (ECD)

# Discussion of Possible Causes and Solutions

Negative peaks can be caused by the detector or by how the detection signal is processed. Consequently, the different causes are specific to the types of detectors. In this example, different causes in combination with UV detection (variable wavelength, VWD) or diode array detection (DAD), analog data acquisition, fluorescence detection (FLD), charged aerosol detection (CAD) and electrochemical detection (ECD) are listed, and demonstrate the unique diversity of the Troubleshooting App.

In this example, results were obtained digitally by DAD. Possible causes 3, 4, 5, and 6 in Table 1 relate to ECD, CAD, analog data acquisition, and FLD, therefore, do not apply. This leaves two other possible causes. Starting with cause 1: Inappropriate reference wavelength setting (DAD), the Troubleshooting App shows that the related solution for an inappropriate reference wavelength is (Figure 4),

*The sample must not absorb in the range of the reference wavelength. If possible, use a method without reference wavelength.*

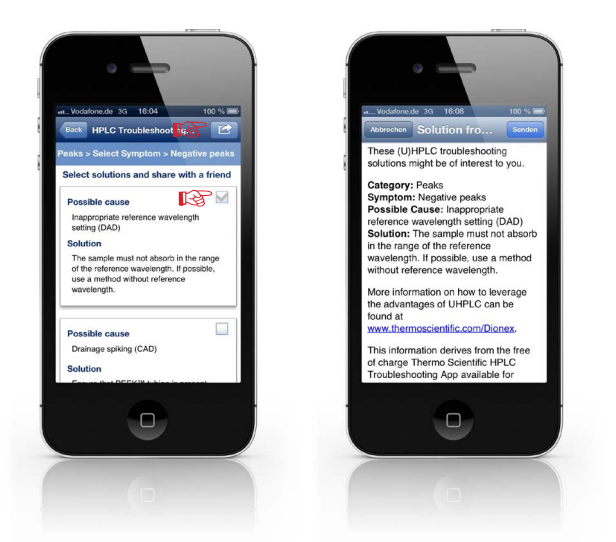

Figure 4. The App showing probable cause "Inappropriate reference wavelength setting (DAD)", with the solution. Also note the App has the ability to share the solution with a colleague and links if you want to learn more.

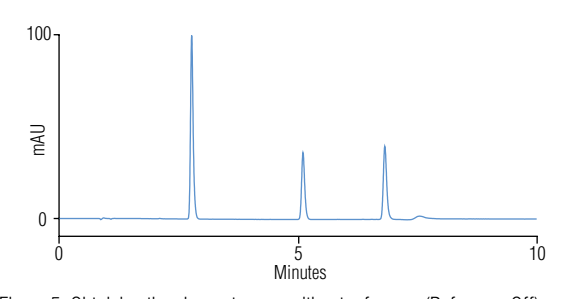

Figure 5. Obtaining the chromatogram without reference (Reference Off) displays the peaks in a normal way and removes side effects such as baseline drift and injection peak.

In a UV-Vis DAD, you can select both a reference and a detection wavelength. When used correctly, the reference signal corrects for changing conditions such as baseline drift. If the reference wavelength is not chosen correctly and absorbs in the range of your analyte, then you may get a negative response. (See the sidebar *Did You Know?* for more information.)

In this case study, the reference and detection wavelengths for the analysis of butylparabene were selected incorrectly.

- With a reference wavelength of 240 nm and a bandwidth of 100 nm, the reference absorption was taken from 190 nm to 290 nm.
- With a detection wavelength of 285 nm and a bandwidth of 4 nm, detection absorption was taken from 283 nm to 287 nm.

The range of the reference indeed overlaps in the range of analyte detection, making this the probable cause for negative peaks. To verify that this is cause, the reference wavelength can be switched to "off". "Reference off" is actually the recommended operation of Thermo Scientific Diode Array Detectors mainly to avoid implications with incorrect reference settings. The resulting chromatogram (Figure 5) shows that this change immediately solves the issue of negative peaks.

Note that the positive injection peak and the baseline drift are now gone. Both were caused by the absorption of formic acid as part of the mobile phase, affecting wavelengths below 260 nm. The injection peak was positive as the sample diluent lacks formic acid and therefore absorbed less than the mobile phase. With the initial, improper reference wavelength settings, the negative peak was inverted and shown as a positive peak.

The next step after finding this resolution would be to optimize UV-Vis/reference wavelengths and bandwidths.

#### **Conclusion**

A solution is just a few taps away; select your problem and the Troubleshooting App guides you to the answer. Comprehensive in its inclusion of specific technologies such as fluorescence detection, charged aerosol detection, electrochemical detection, and nano LC, this powerful, free tool effectively diagnoses various potential issues with HPLC analysis. A Share function even lets you send the solution to your team. Simply check the troubleshooting solution of interest and select share, and enter the email address from your contacts list.

#### Did You Know?

## How Reference and Detection Wavelengths Work Reference Wavelength

The reference wavelength is intended to correct for (subtract) absorption that can occur from changes in conditions during analysis. Those changes can sometimes be significant, such as if there is a reduction in the lamp energy (lamp drift). The reference wavelength selected therefore must be in a quiet area of the spectrum where little to no absorption of the sample analytes occurs. Because the signal from the reference wavelength is subtracted from the signal received from the detection wavelength, it has a direct impact on results.

### Reference Bandwidth

Reference bandwidth serves to average several photodiode signals above and below the reference wavelength. A reference bandwidth should be selected as wide as possible, for example 30–100 nm, but narrow enough not to interfere with the absorption spectrum of the analytes. Figure 6 below visualizes appropriate reference settings for a butylparabene spectrum.

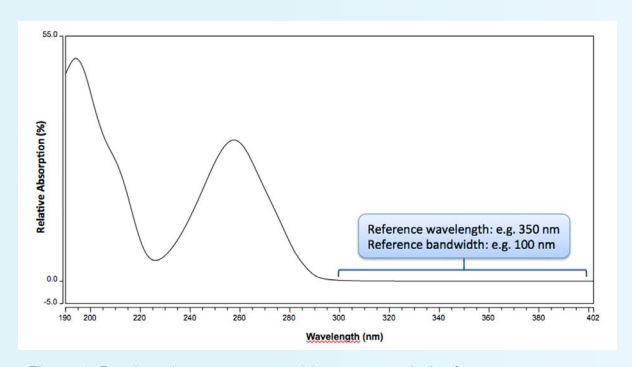

Figure 6. Butylparabene spectrum with recommended reference wavelength settings.

#### UV-Vis Detection Wavelength

In contrast to the reference wavelength, the UV-Vis detection channel wavelength for recording the analyte absorption should be set to the absorbance maxima of the analytes of interest.5

#### Download your Free HPLC Troubleshooting App

The App is available for iPhone, Android, and Windows phones, free at http://info1.thermoscientific.com/forms/HPLC\_Troubleshooting\_App or scan this quick response (QR) code to download the App:

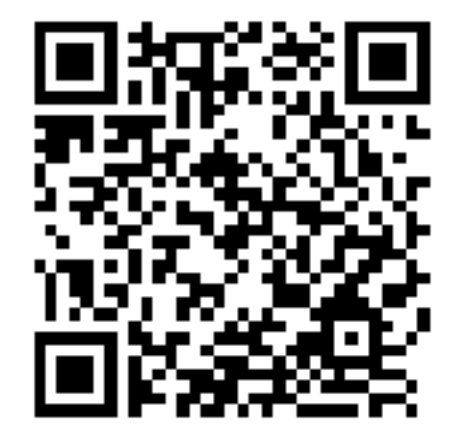

## **References**

- 1. Successful HPLC Operation A Troubleshooting Guide Version 1.1, Thermo Electron Corporation, 2004.
- 2. HPLC Troubleshooting Guide, Bulletin 826E, Sigma-Aldrich, 2009.
- 3. HPLC Troubleshooting Guide, Phenomenex Inc., 2008.
- 4. Thermo Scientific HPLC Troubleshooting Guide Poster (P/N 6040.0050), 2012.
- 5. Thermo Scientific Dionex UltiMate 3000 Series Diode Array Detectors Operating Instructions, Revision 1.3. http://www.dionex.com/en-us/webdocs/75683-Man-LC-U3000-DAD-Operation-Nov11-DOC4820-8250-1-3.pdf

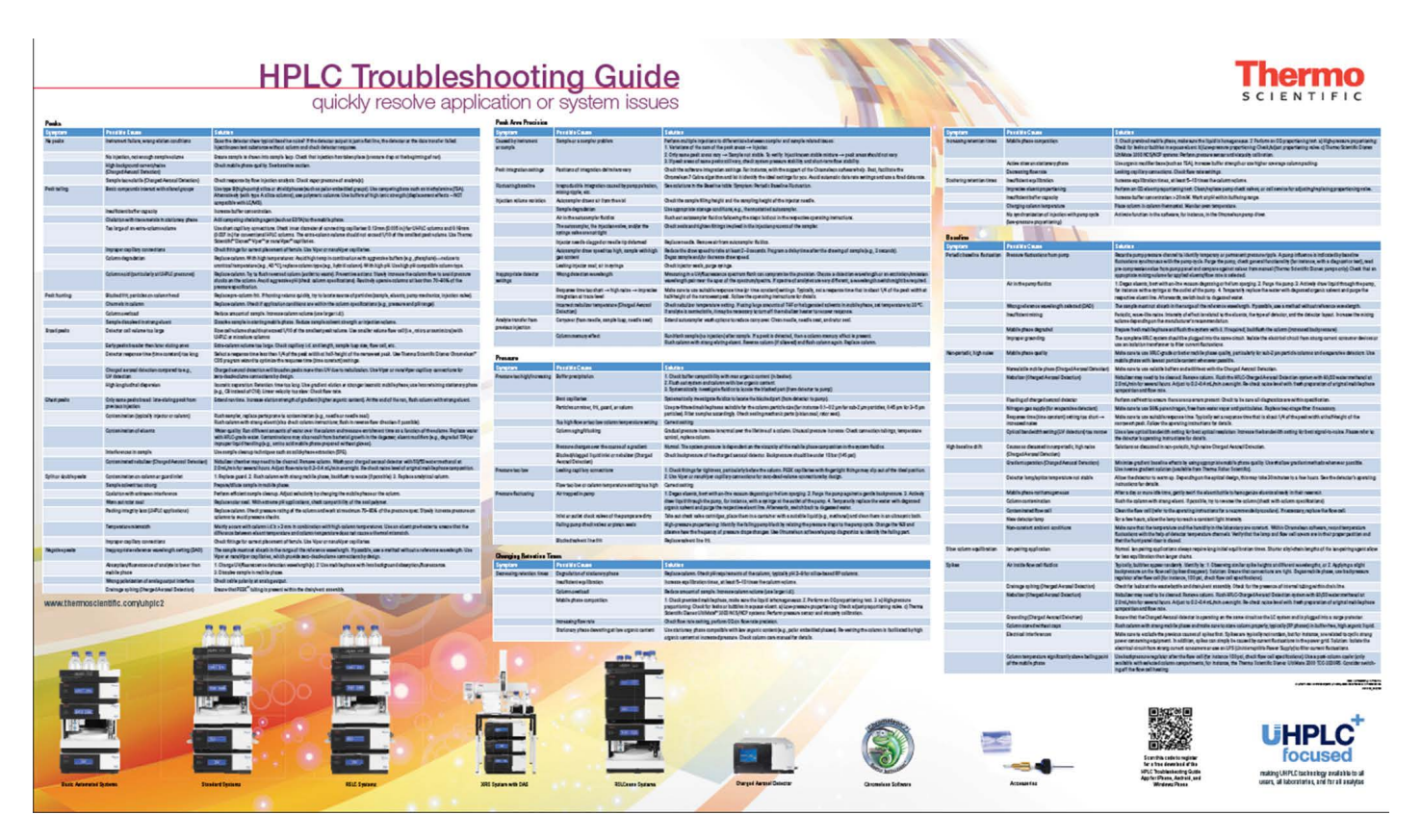

For a copy of the troubleshooting poster, please request it from your Thermo Fisher Scientific sales representative with the part number 6040.0050.

#### www.thermofisher.com/dionex

©2016 Thermo Fisher Scientific Inc. All rights reserved. All trademarks are the property of Thermo Fisher Scientific Inc. and its subsidiaries. Specifications, terms and pricing are subject to change. Not all products are available in all countries. Please consult your local sales representative for details.

Australia +61 3 9757 4486 Austria +43 1 333 50 34 0 Belgium +32 53 73 42 41 Brazil +55 11 3731 5140 China +852 2428 3282

Japan +81 6 6885 1213 Korea +82 2 3420 8600 Netherlands +31 76 579 55 55 Singapore +65 6289 1190 **Sweden**  $+4684733380$ 

Switzerland +41 62 205 9966 Taiwan +886 2 8751 6655 UK/Ireland +44 1442 233555 USA and Canada +847 295 7500

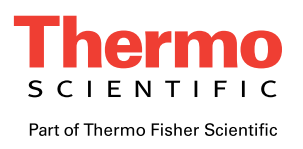